# 1.会員登録するには

### 診断するには会員登録が必要となります。学校法人もしくは民間企業の法人として会員登録をしてください。

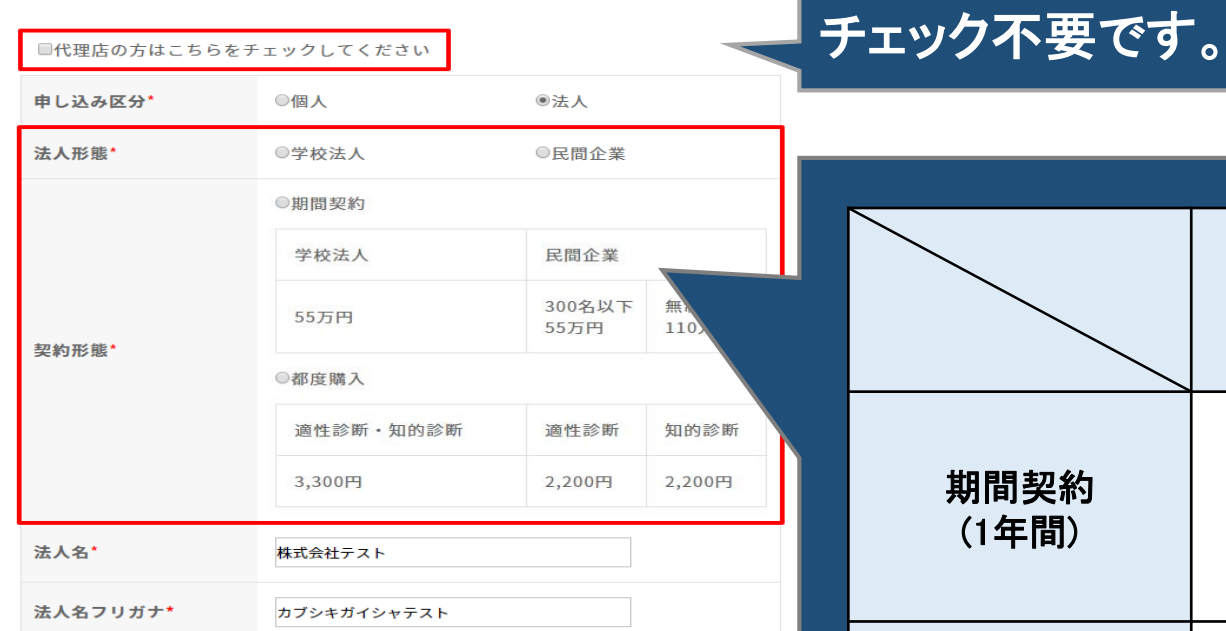

会員登録

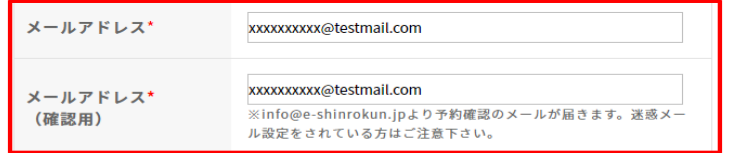

**>会員規約** 

>個人情報の取扱いについて

■ 会員規約・個人情報の取扱いについて同意し、登録する

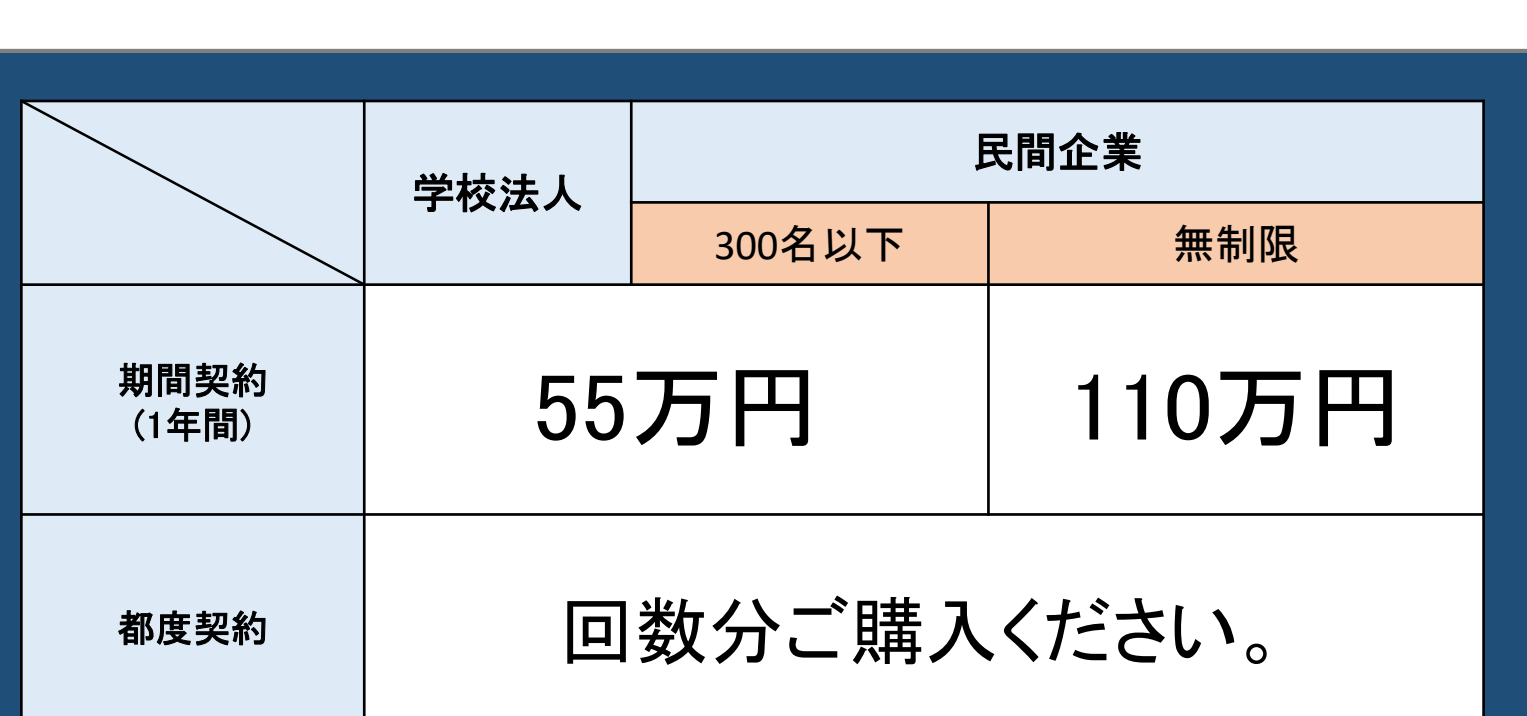

【業務適性総合診断テスト】からのご連絡は 全てご登録メールアドレスに届きます。

# 1.会員登録するには

#### 仮登録完了通知のメールが届きますので、メール本文中のURLをクリックして、パスワード変更画面を 表示してください。

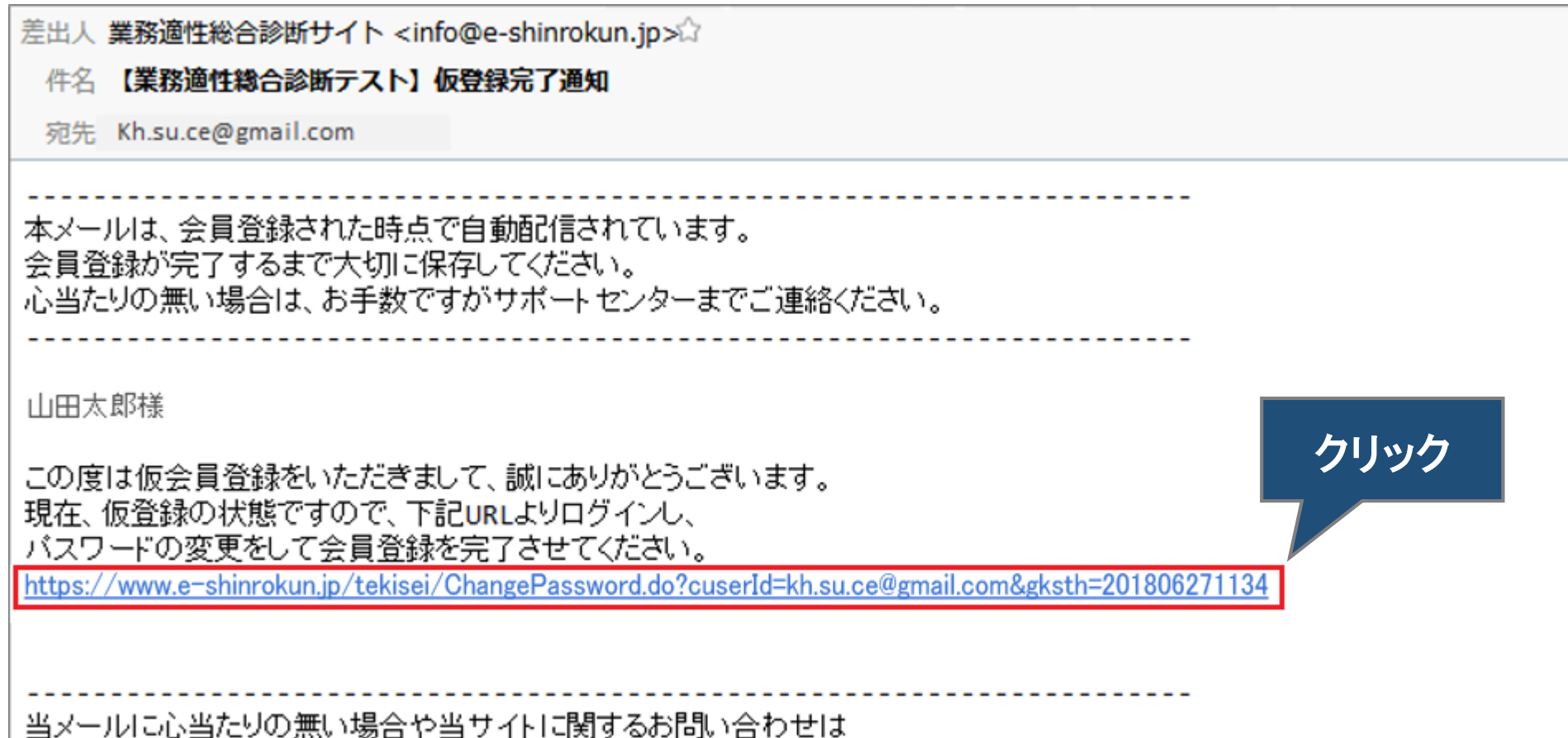

下記サポートセンターまでご連絡ください。

# 1.会員登録するには

### 管理者用のパスワードを設定します。 新パスワードを入力し、「パスワード変更」ボタンをクリックすると、会員登録されます。

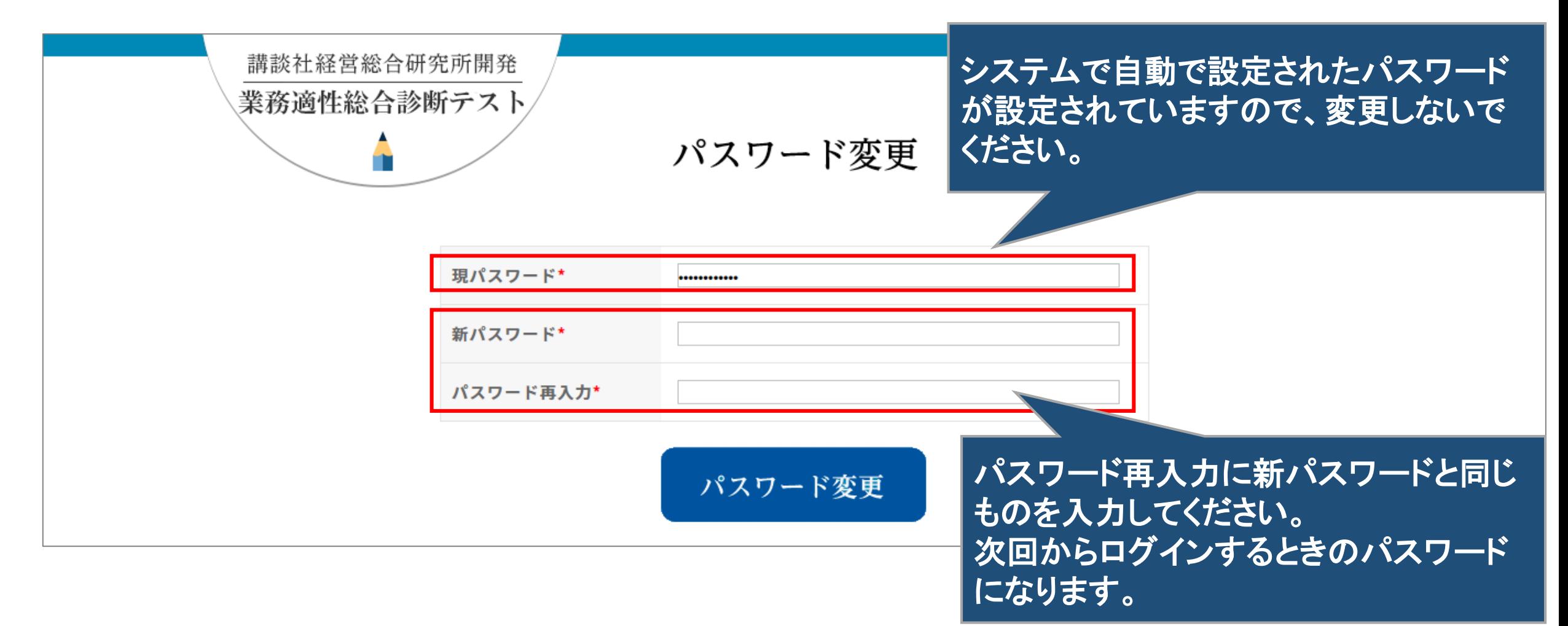

# 2.チケットを購入するには

#### 診断テストをするためにはチケットが必要です。

適性診断と知的診断のセットか、適性診断のみか、知的診断のみか、それぞれチケット枚数を入力し 「PayPal」もしくは「銀行振込」のボタンをクリックし、お支払いください。 購入後にチケットを返却したり変更したりすることはできません。

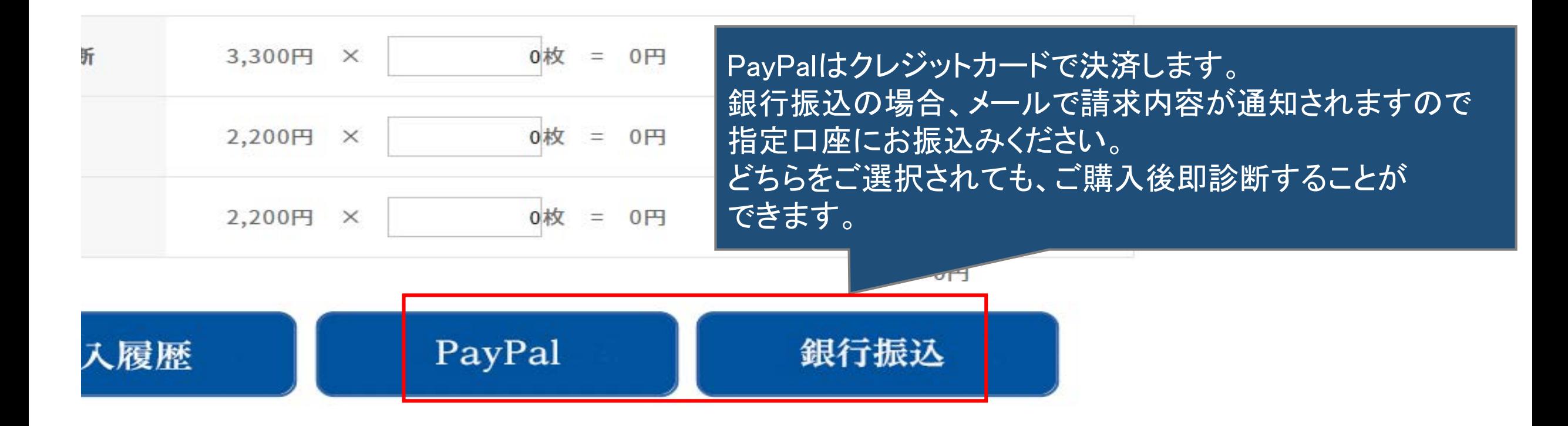

# 2.チケットを購入するには

PayPal(ペイパル)とはクレジットカードで決済できるサービスです。 ペイパルは、世界で2億人以上、1800万以上の店舗で利用されている便利で安全な決済サービスです。 ペイパルが支払う側と受取る側の間にたって決済を行いますので、支払う側はカード情報を伝えずに 安全に決済ができます。

詳しくは⇒<https://www.paypal.com/jp/webapps/mpp/personal>

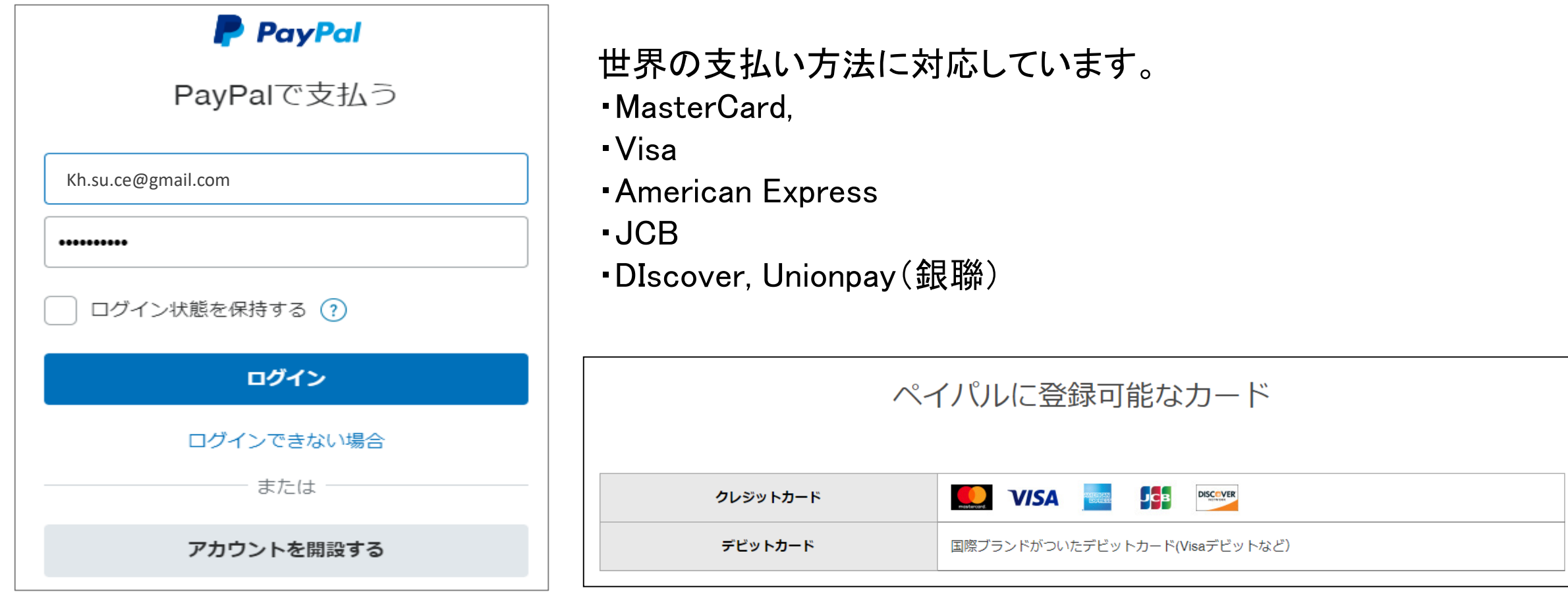

### 2.チケットを購入するには

#### 購入完了通知のメールが届きます。ご購入内容に誤りがないか確認してください。 銀行振込をご選択された場合は、1週間以内に指定口座にお振込みください。

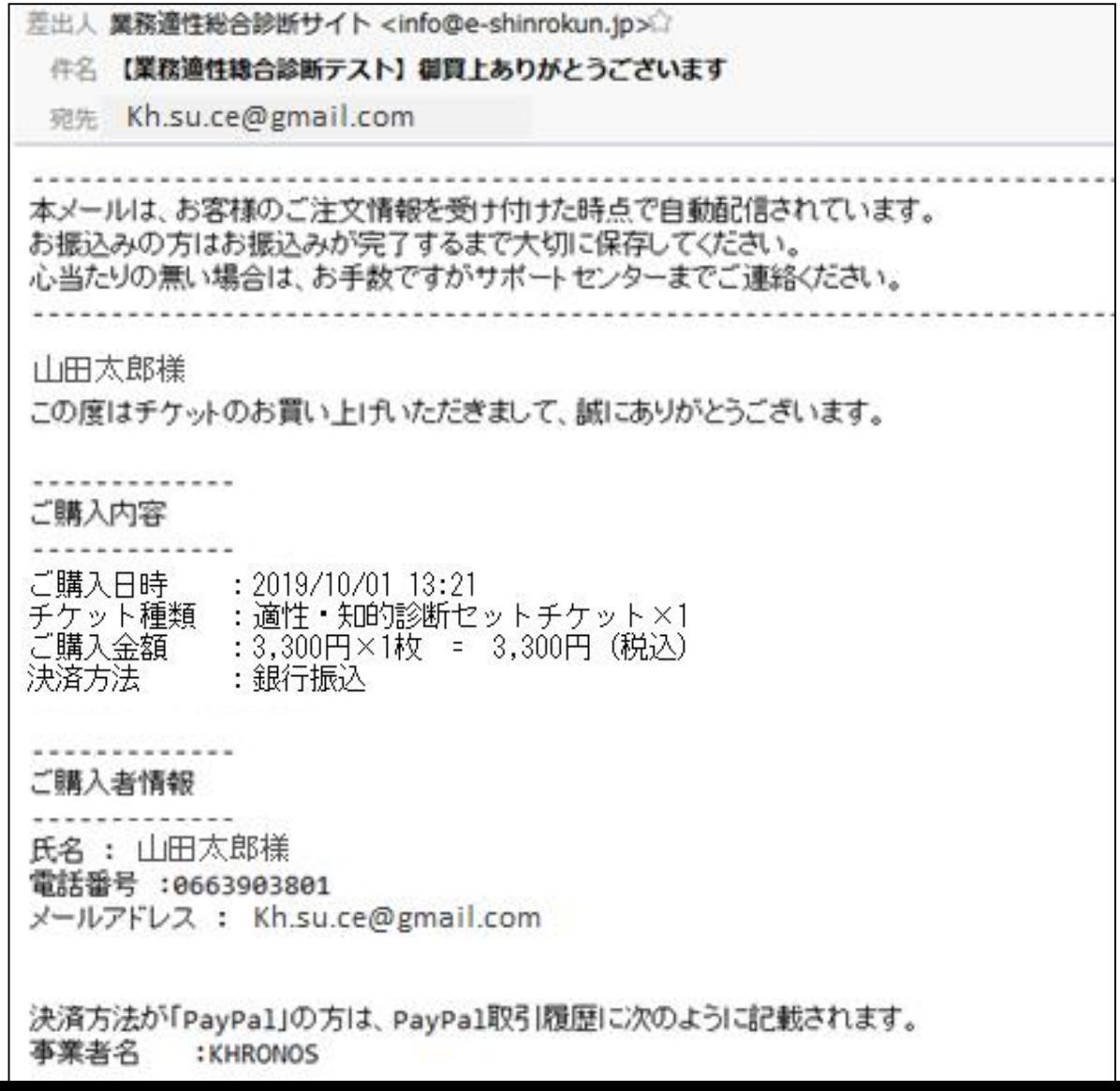

### 3.診断テストを受けるには

診断テストを受ける方法は2通りあります。

# 診断テストを受ける方が、PCやスマホを利用して診断す る方法です。 手間がなく、人数が少ない場合に有効です。

診断テストを受ける方は、印刷された診断テストの問題 を見ながら回答を記入します。その用紙を回収して回答 を**Excel**に入力し、まとめてアップロードする方法です。

#### 「診断用パスワード発行」ボタンをクリックし、診断する方用のログインパスワードを発行してください。 診断用パスワード発行通知のメールが届きます。

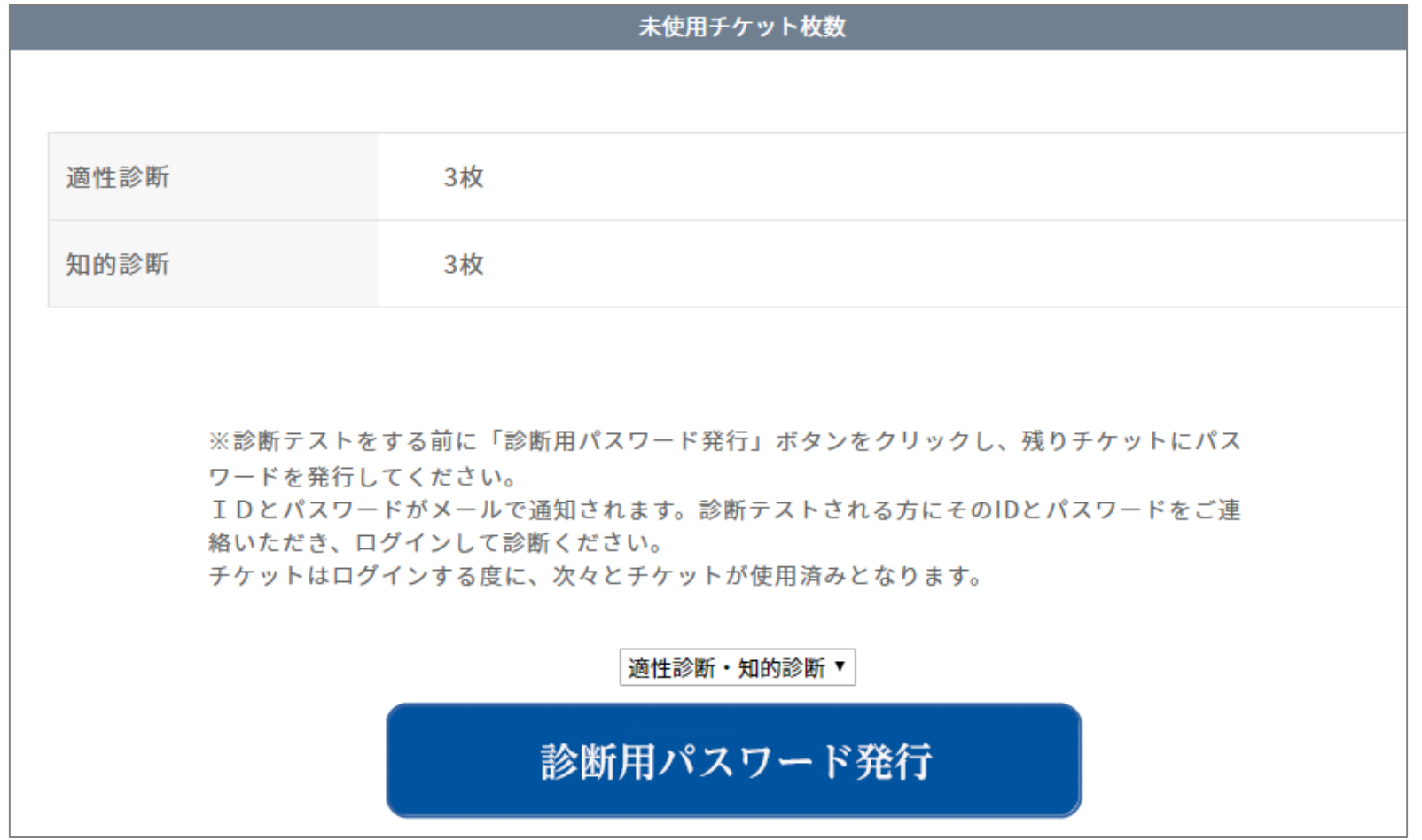

### 診断用パスワード発行通知のメールの本文に、ログインIDとパスワードが記載されています。

差出人 業務適性総合診断サイト <info@e-shinrokun.jp>☆ 【業務適性総合診断テスト】診断用パスワード発行通知 件名 宛先 Kh.su.ce@gmail.com 本メールは、診断用バスワード発行を受け付けた時点で自動配信されています。 次回、診断用バスワードを発行するまで大切に保存してください。 心当たりの無い場合は、お手数ですがサポートセンターまでご連絡ください。 山田太郎様 通性・知的診断用のバスワードを発行致しました。 ※推奨:安全な運用のため、診断が終わりましたら新バスワードを発行して、現バスワードを破棄してください。 id/pass: 12/0315115108 業務適性総合診断テストをされる方は上記のid/passでログインしてください。 https://www.e-shinrokun.jp/tekisei/Login.do

診断用パスワード発行通知のメールに記載されていたid/passでログインします。

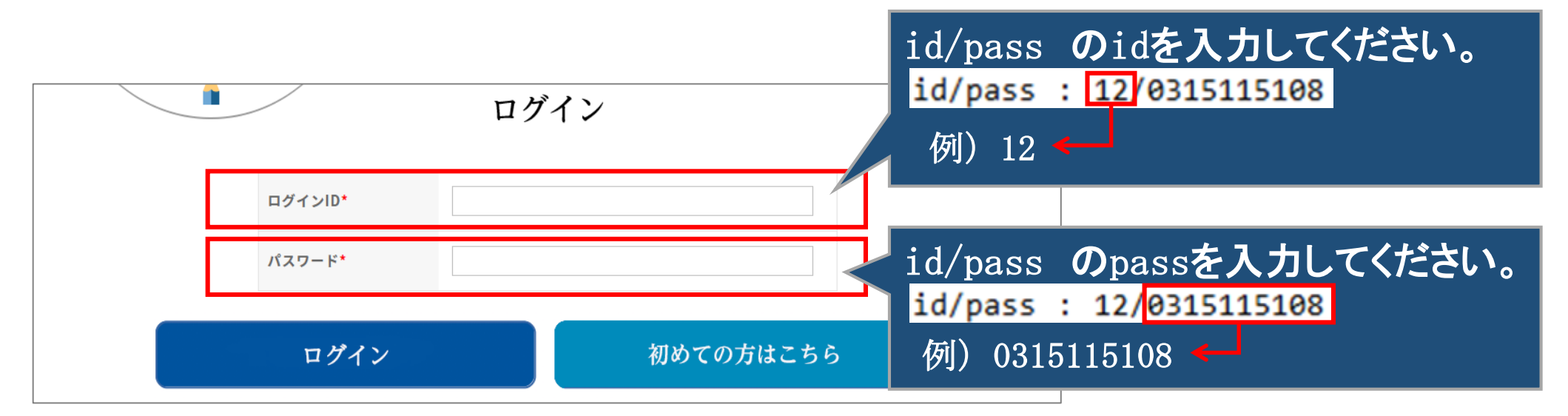

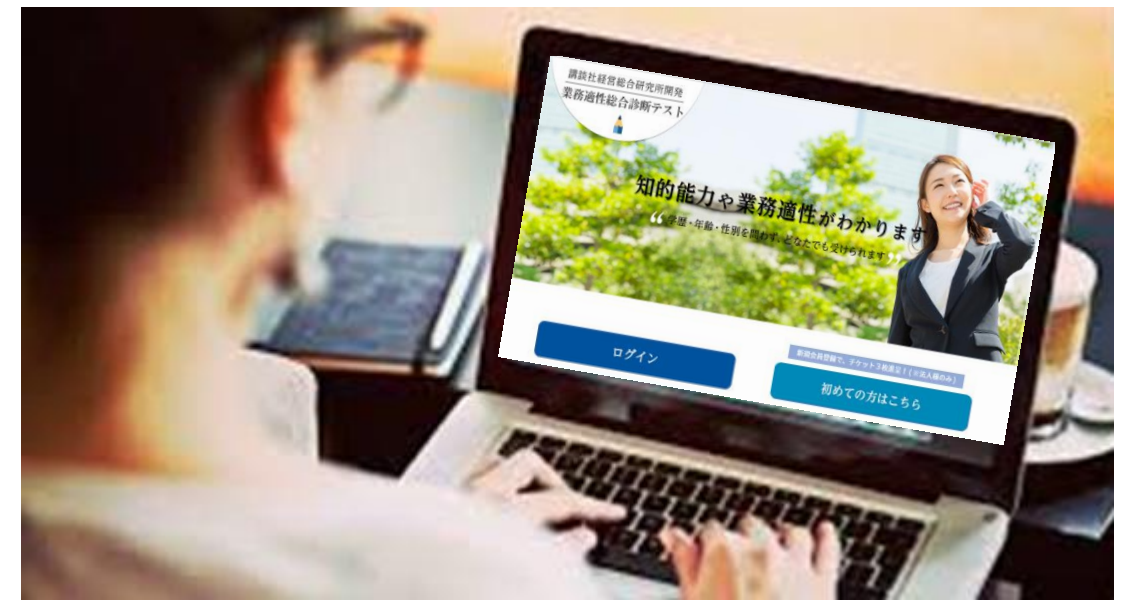

NOと氏名は、個人を識別するためのものです。必ず入力してください。 NO: 受験番号、社員番号、学籍番号などとなります。 氏名: 本名でもニックネームでも構いません。

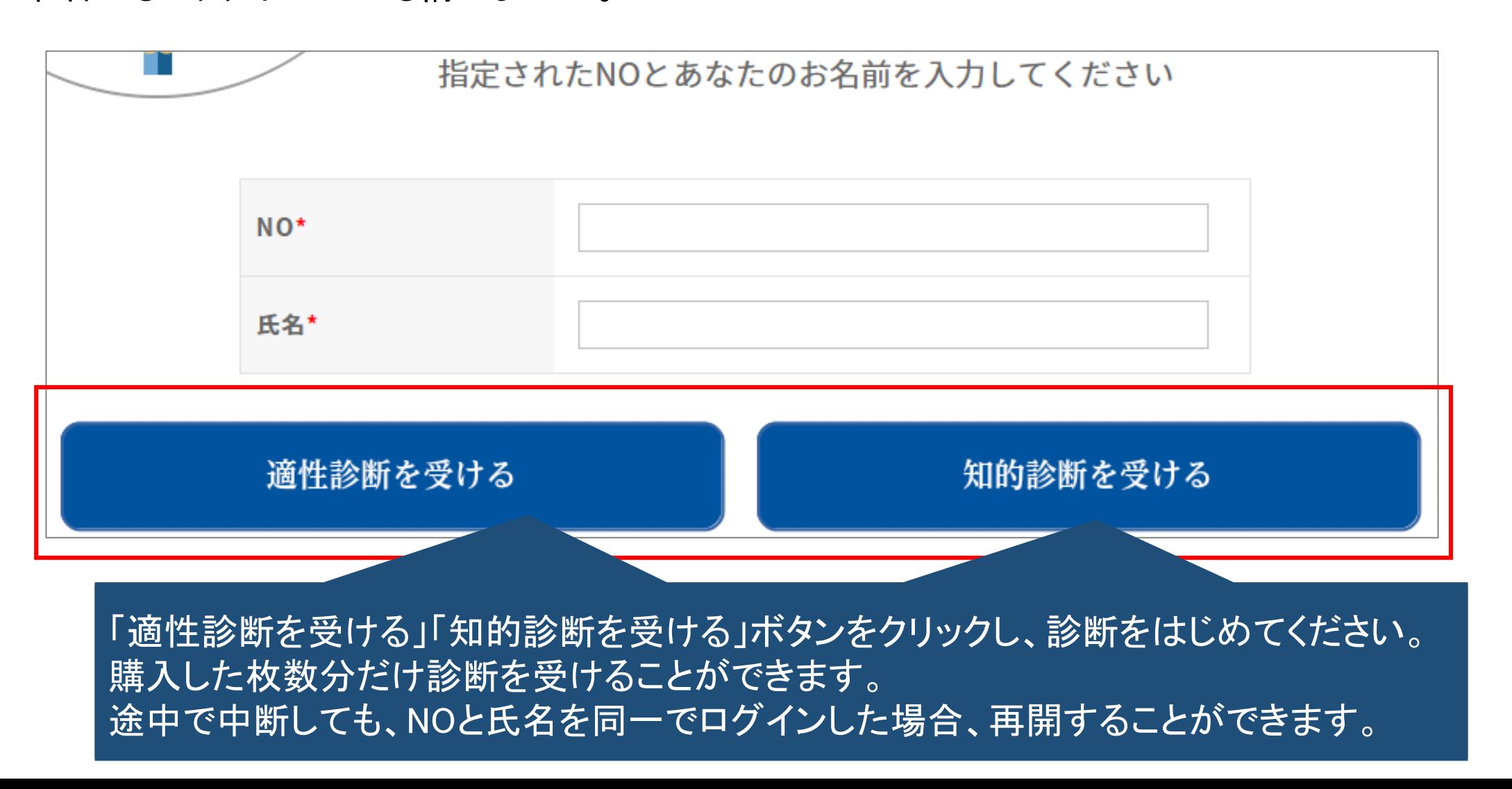

診断テストの制限時間は、業務適性診断は10分、知的診断は40分です。 診断テストが終わったら、「診断を終了する」ボタンをクリックし、終了してください。 制限時間に達したら、未回答があっても終了してください。

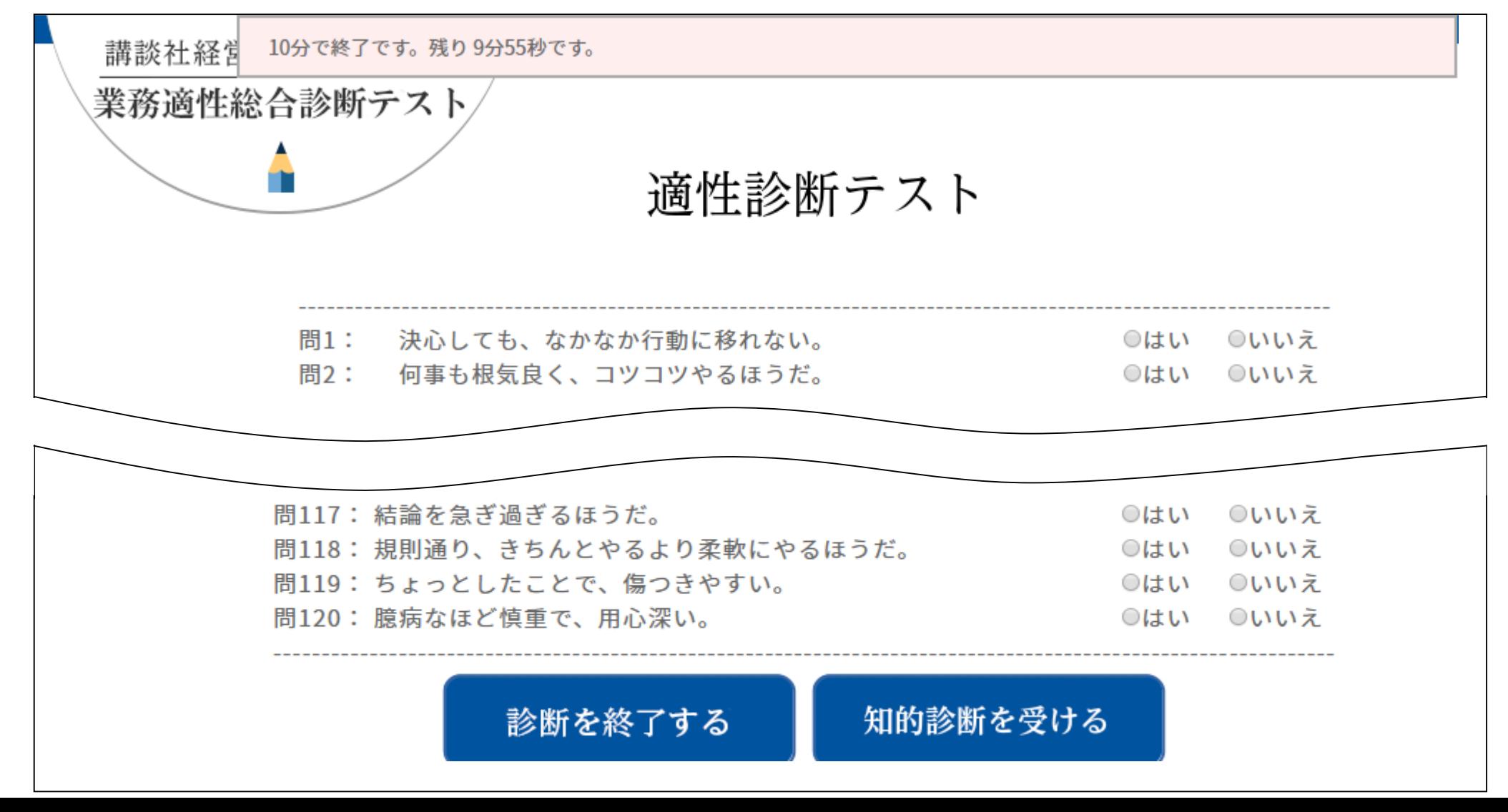

診断テストを受けた方は、診断結果を閲覧できません。管理者のみ閲覧することができます。 管理者は管理者のidとパスワードでログインし、「診断結果表示」ボタンをクリックして閲覧ください。

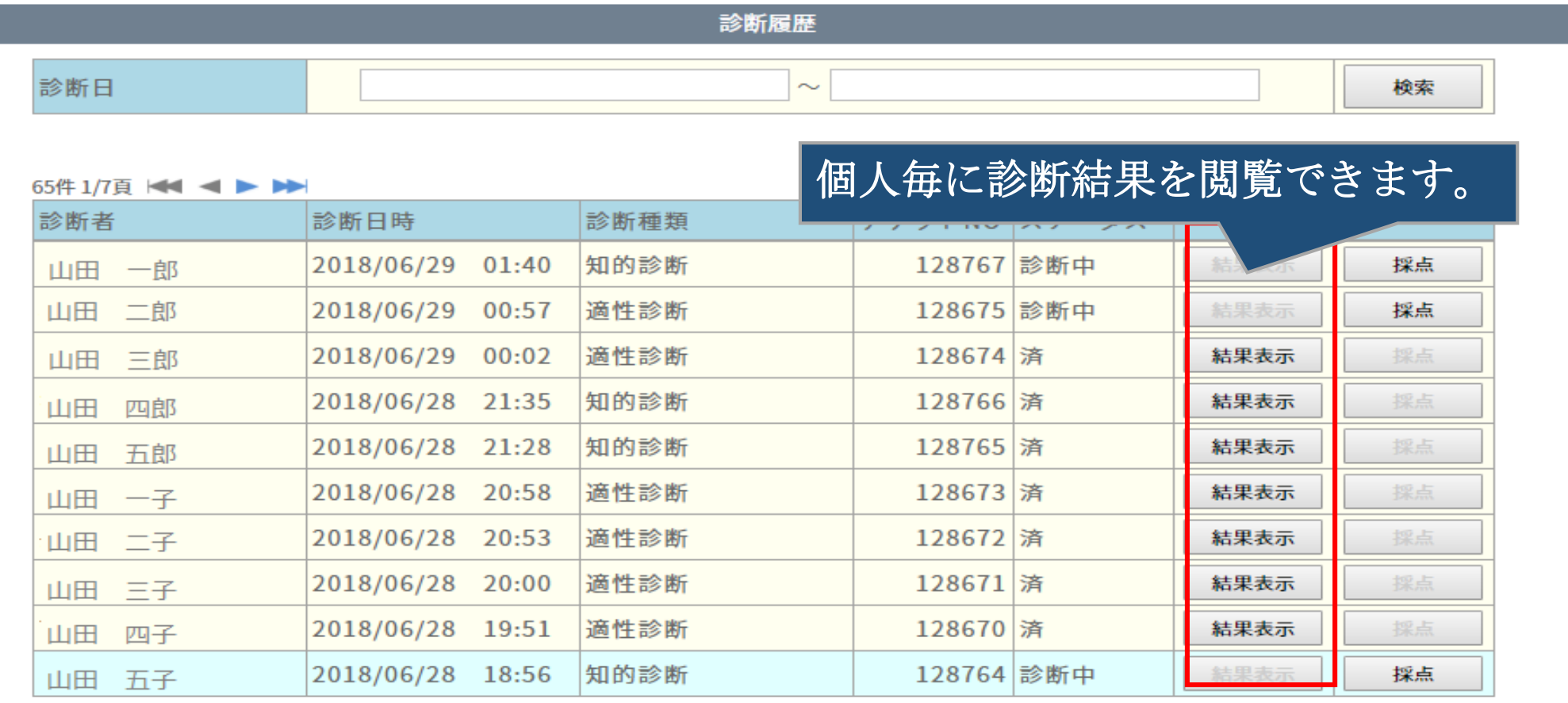

診断結果ダウンロード

5.回答をファイルアップロードして診断するには

「適性診断問題・回答用ファイルダウンロード」ボタン、「知的診断問題・回答用ファイルダウンロード」ボタンを クリックして、問題用紙と回答用ファイルをダウンロードします。 ダウンロードしたファイルは圧縮されていますので、解凍してご利用ください。

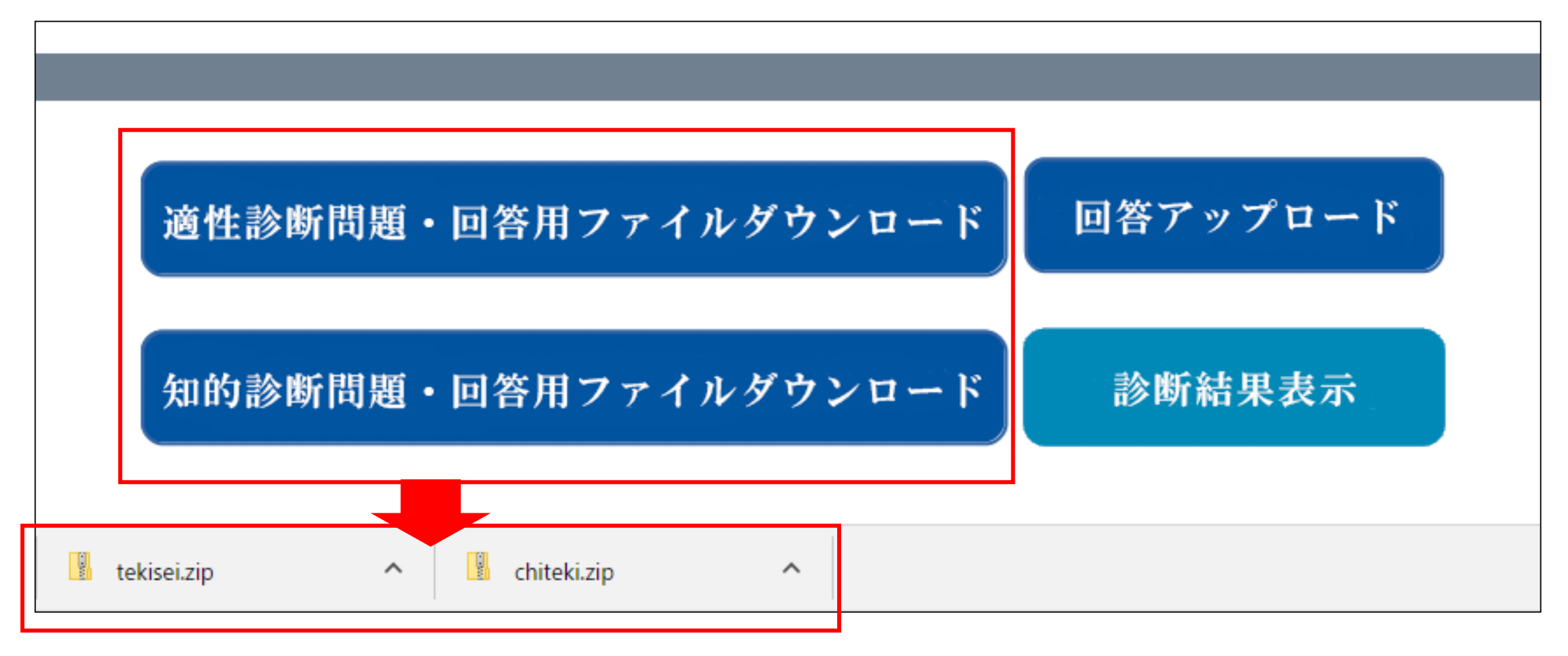

# 5. 回答をファイルアップロードして診断するには

### 問題用紙を印刷して、診断テストを受ける方に配布してください。

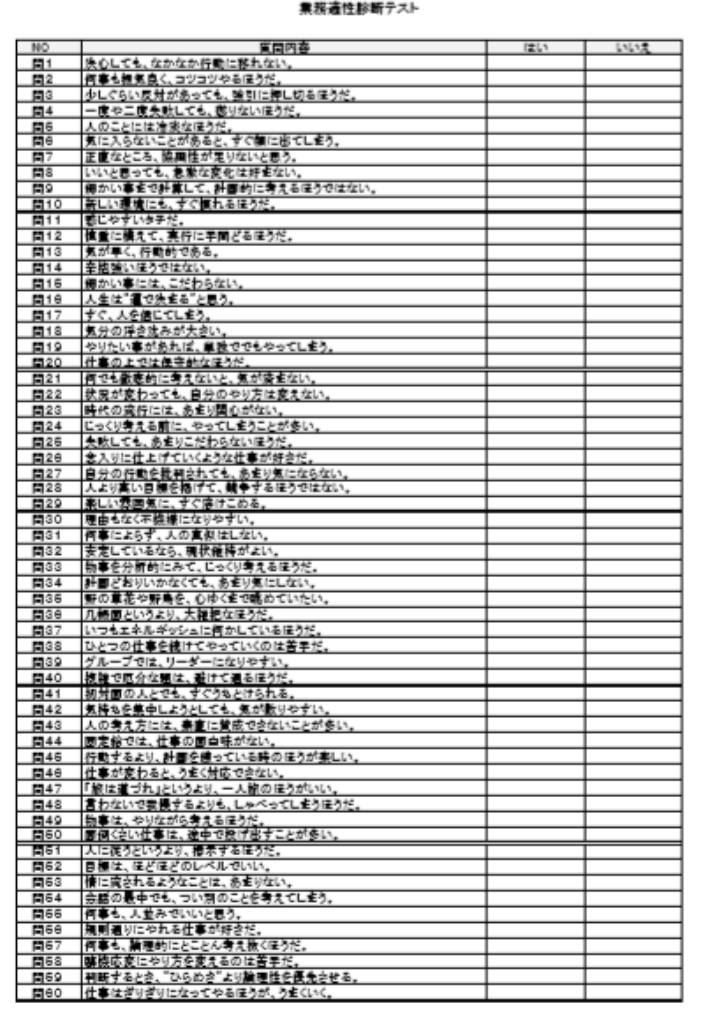

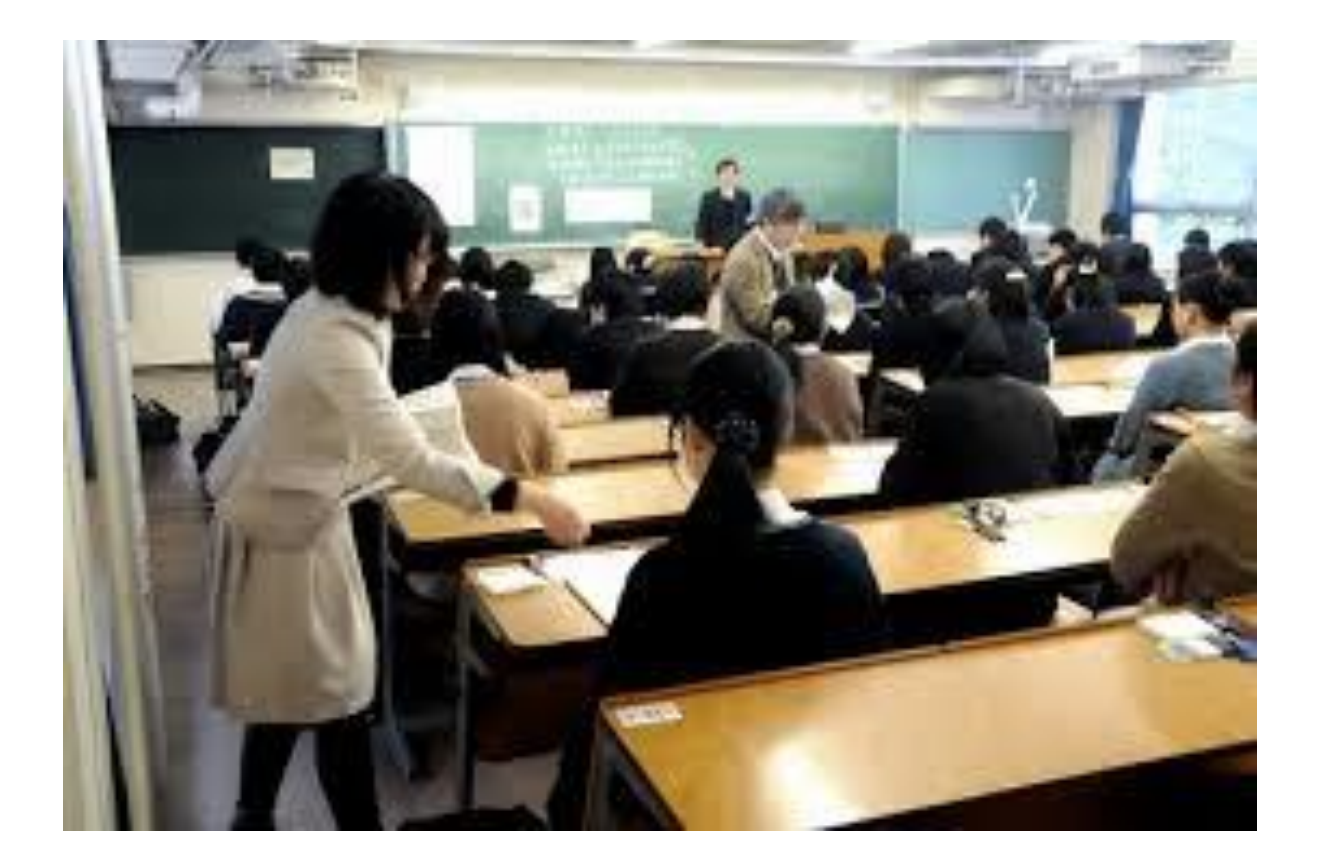

5.回答をファイルアップロードして診断するには

#### 診断テストが終わったら、問題用紙を回収して、回答をExcelファイルに入力してください。 適性診断の回答は「tekisei\_answer.xlsx」へ、知的診断は「chiteki\_answer.xlsx」へ入力してください。

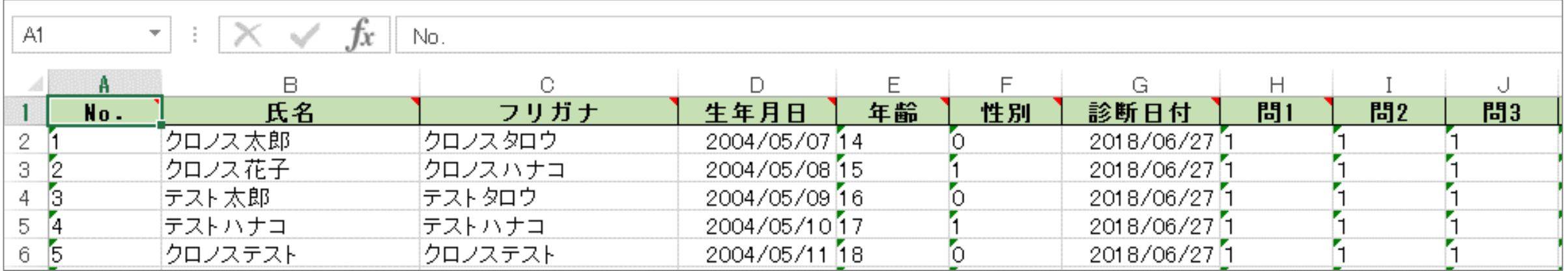

# 5.回答をファイルアップロードして診断するには

### Excelファイル「tekisei\_answer.xlsx」「chiteki\_answer.xlsx」をアップロードしてください。

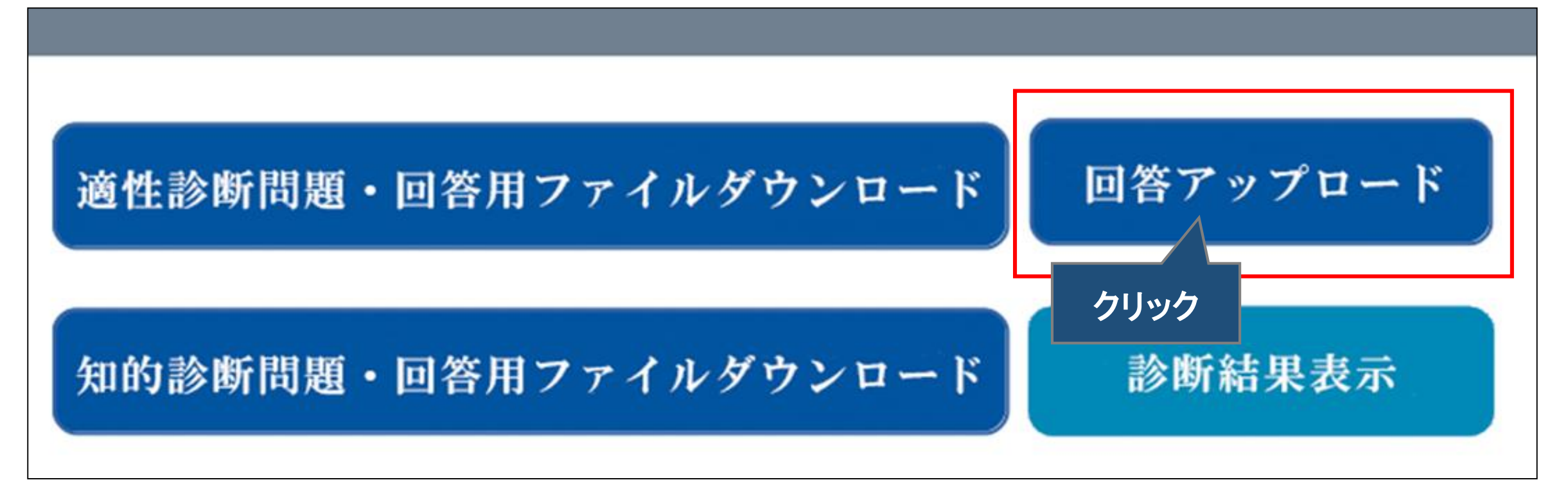

### 6.診断結果をExcelに出力するには

### 「診断結果ダウンロード」ボタンをクリックし、診断結果をダウンロードしてください。

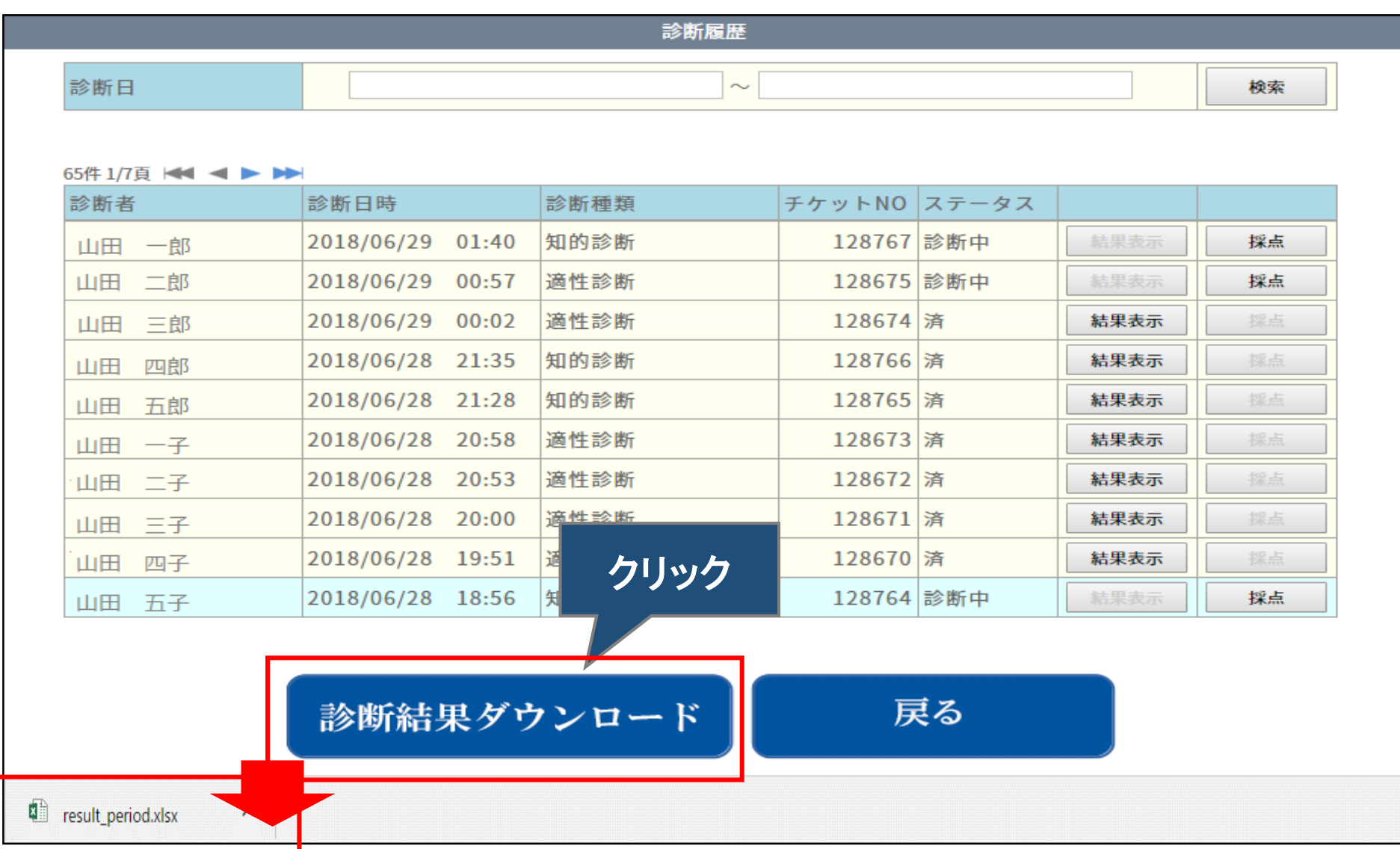

# 6.診断結果をExcelに出力するには

### 診断結果は「知的診断結果」と「適性診断結果」にわかれて出力されます。

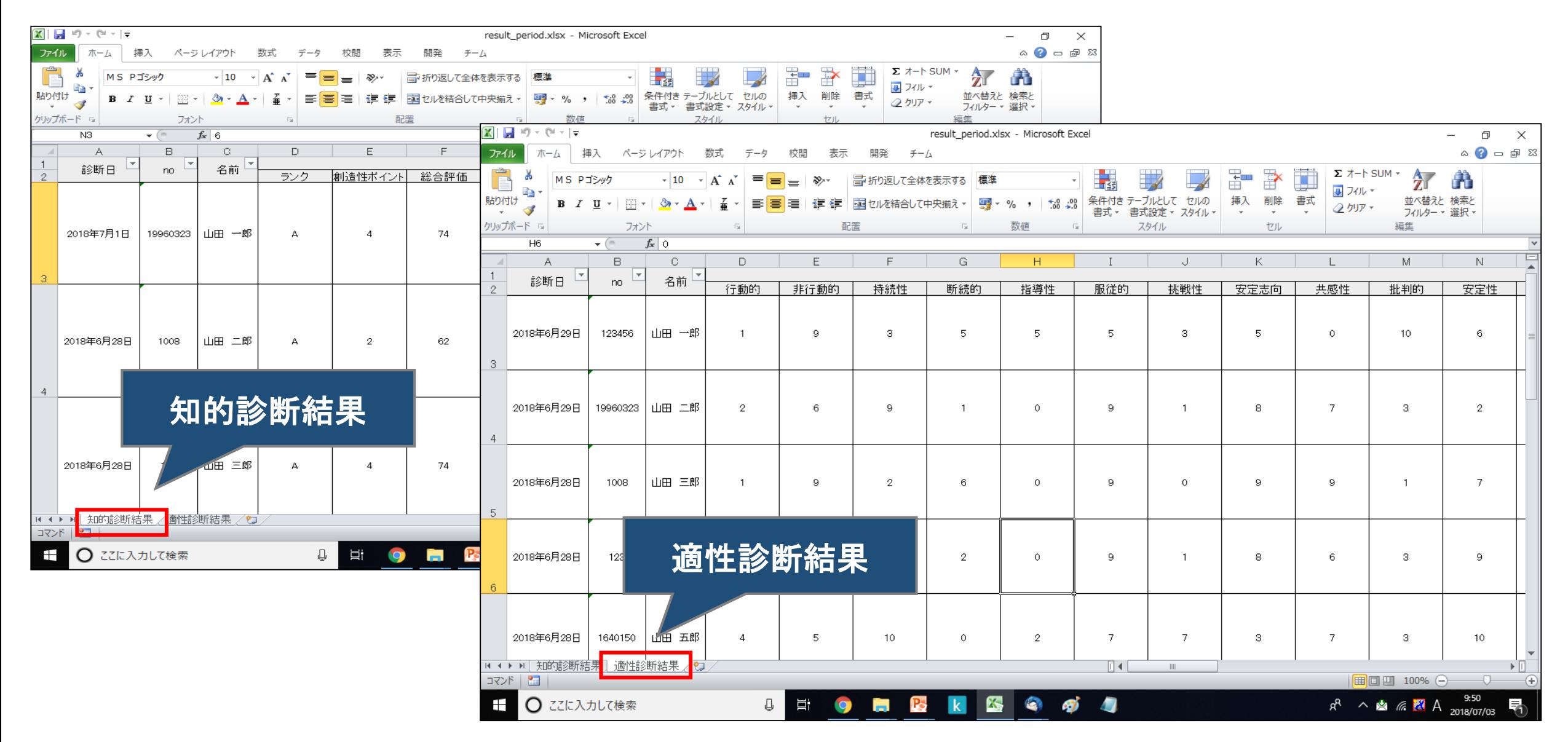